# *Brick* Schnellstart

# *Willkommen*

Wir freuen uns über Deinen Einsatz des PFx Bausteins und hoffen, das Du viel Spaß mit Ihm hast. Die nachfolgende Schnellstart-Anleitung zeigt den Einsatz des Bausteins und der Steuer-Anwendung, die von unserer Webseite heruntergeladen werden kann. Die Anwendung versorgt Deinen Baustein auch mit Aktualisierungen der Firmware.

# Anleitung

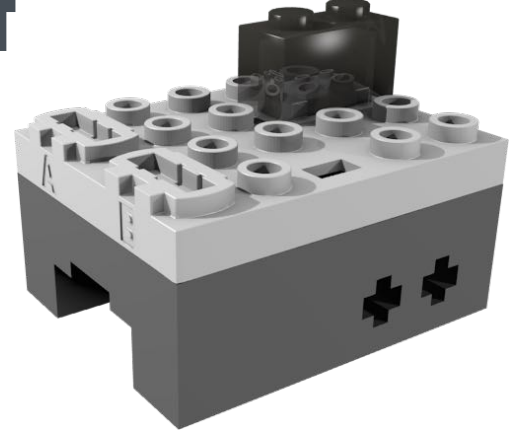

# *Mechanische Details LEGO® Power Functions™ Kompatibilität*

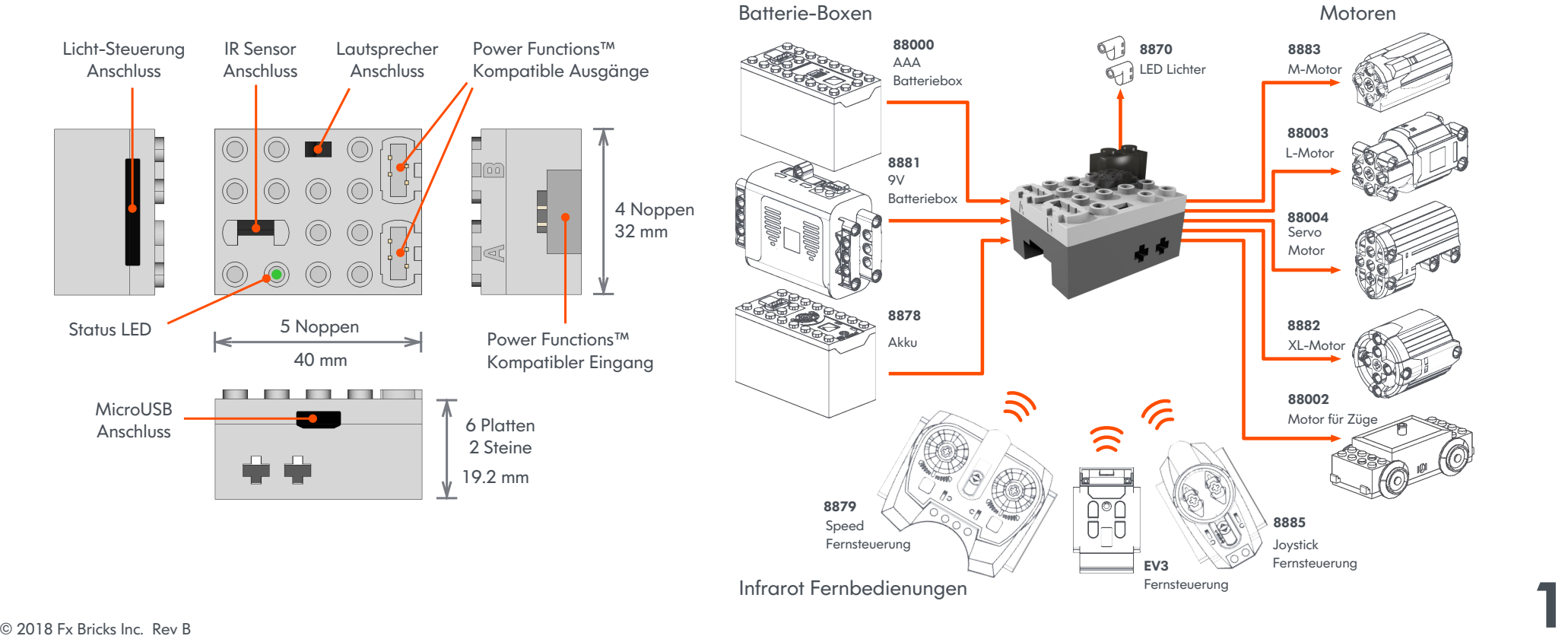

### *Verbindungen*

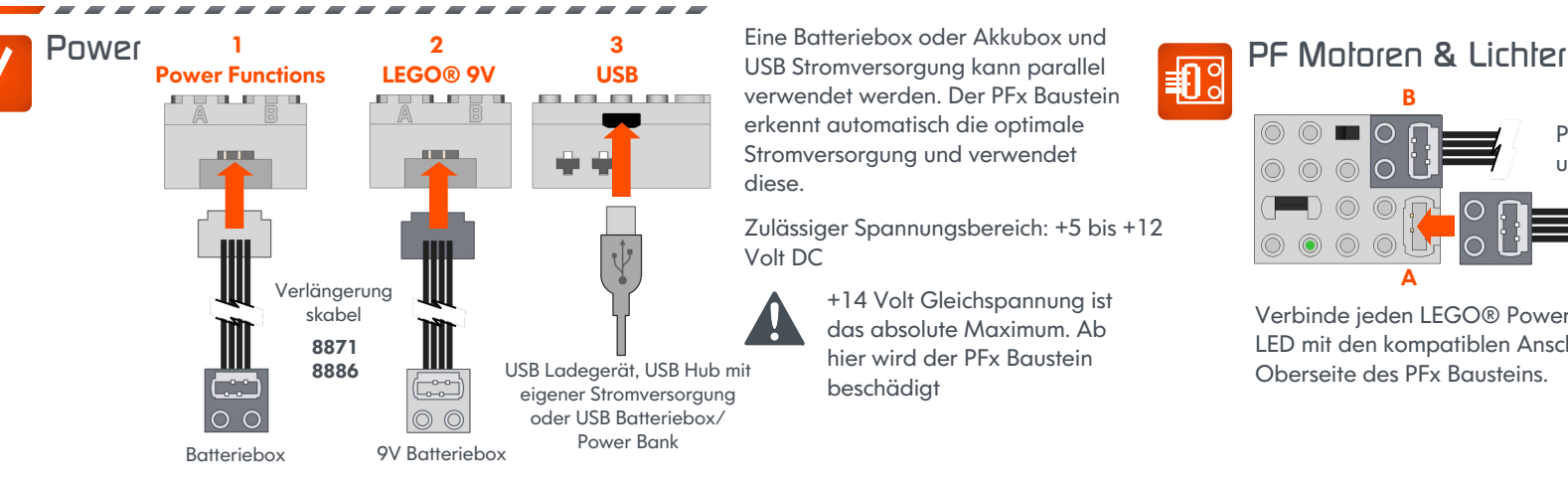

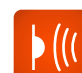

Jeder PFx Baustein ist mit einem Infrarot-Sensor bestückt, der von einem transparenten 1x2 Baustein geschützt wird. Der eingebaute IR-Sensor kann entfernt und durch einen IR-Sensor mit Anschlussleitung ersetzt werden.<br>Anschlussleitung ersetzt werden.

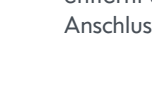

#### *Lautsprecher*

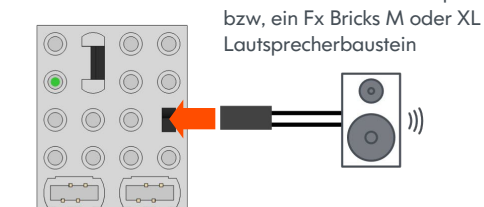

(LAP)

**Infrarot (IR)** The Text of the Internet den transparenten 1x2 **Schutzbaustein** 1. Entferne den 2. Entferne vorsichtig 3.

den eingebauten IR-Sensor

diese.

Volt DC

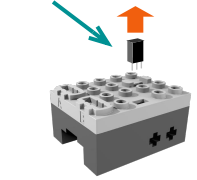

Verbinde den 2-poligen Buchsenstecker auf der Oberseite des PFx Bausteins. Die Polarität der Anschüsse bzw. Reihenfolge der Kabelfarben muss nicht beachtet werden:

Eine Batteriebox oder Akkubox und USB Stromversorgung kann parallel verwendet werden. Der PFx Baustein erkennt automatisch die optimale Stromversorgung und verwendet

Zulässiger Spannungsbereich: +5 bis +12

beschädigt

+14 Volt Gleichspannung ist das absolute Maximum. Ab hier wird der PFx Baustein

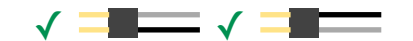

Verbinde den Stecker des Sensorkabels wie in der Grafik dargestellt mit dem grauen Kabel zur nahestehenden Kante des Bausteins.

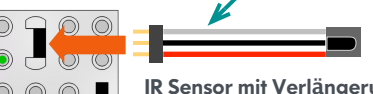

(IR128 oder IR256)

Beim Entfernen oder Einstecken des IR Sensors bitte sehr vorsichtig sein. Die Warnung Anschlüsse des IR Sensors sind sehr empfindlich und können abknicken oder beschädigt werden und dadurch auch einen Kurzschluss und somit die Beschädigung des PFx Bausteins verursachen.

**Warnung** 

Das Verbinden oder Entfernen des Buchsensteckers bitte vorsichtig durchführen, damit die Steckverbinder im inneren des Bausteins nicht verbogen bzw. beschädigt werden.

Verbinde jeden LEGO® Power Functions Motor oder jede LED mit den kompatiblen Anschlüssen A oder B auf der

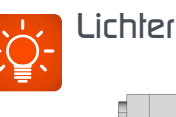

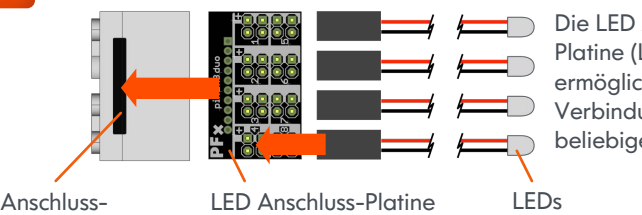

Jeder 4Ω oder 8Ω Lautsprecher

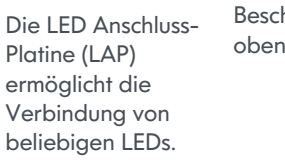

Stecke die LAP in den Anschluss-Schacht an der Stirnseite des PFx Bausteins. Die Beschriftung der Platine sollte dabei nach oben/außen sichtbar sein.

 $\circledcirc$  $\odot$ 

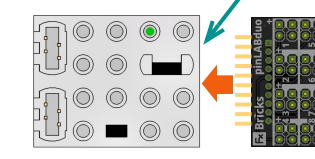

Sollten die Anschlussplatinen pinLABsolo, pinLABduo oder pinLABquad eingesetzt werden, ist auf die korrekte Polarität beim Anschluss der LED zu achten: Warnung

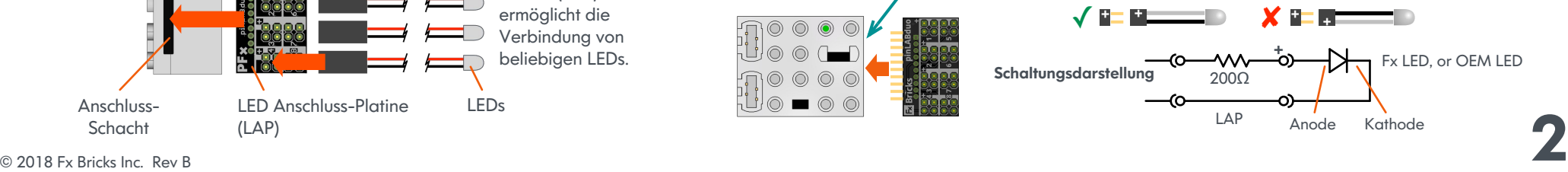

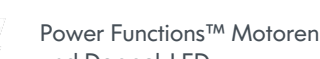

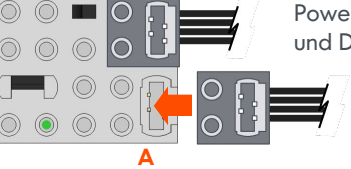

W

B

Oberseite des PFx Bausteins.

und Doppel-LED

Schacht

#### *Status LED*

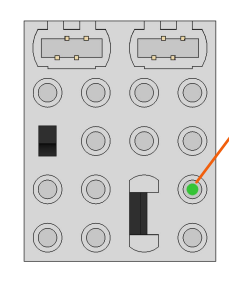

Die Status LED zeigt den Funktionsstatus des PFx Bricks an. In der nachfolgenden Tabele sind einige der möglichen Anzeigen während des Betriebs aufgelistet.

#### Status LED State Bedeutung

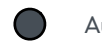

Aus Baustein ist ausgeschaltet. Batterie zu schwach oder Status LED Anzeigeverhalten wurde umgekehrt.

Ständiges **Leuchten** 

1 Aufblinken .

..............

Ununterbroche nes Aufblinken

. . . . . . Aufblinken

6 x schnelles

. . . . . Aufblinken

5 x schnelles

Schwaches Leuchten

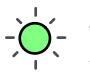

. . . . Aufblinken 4 x langsames USB Verbindung zum steuerndem PC wurde hergestellt.

Baustein ist eingeschaltet

USB, IR, oder Bluetooth Kommunikation aktiv

USB Verbindung wurde vom steuernden PC unterbrochen. Neue Bluetooth-Verbindung wurde hergestellt.

IR Verbindungsende / IR Verbindung beendet. Ignoriert Befehle von IR-

Fernsteuerungen (ausgenommen des Befehls zum Abbruch des IR-Verbindungsendes

Bluetooth-Verbindung wurde unterbrochen.

Genereller Fehler (Neustart erforderlich). Mögliche Ursachen: Überhitzung, Kurzschluss an den Lautsprecheranschlüssen, Überspannung, etc.

Hinweis: Das Verhalten der Status LED kann über die PFx Anwendung umgekehrt zur oben aufgeführten Anzeigeverhalten konfiguriert werden. D.h. bei eingeschaltetem Baustein bleibt die LED dunkel und bei ausgeschaltetem Baustein leuchtet die LED.

### *Konfiguration mit der PFx Anwendung*

 $\bullet\bullet\bullet$ 

**Connected Bricks** 

Refresh

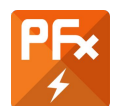

Die PFx Anwendung kann von der Fx Brick Webseite über folgenden Link heruntergeladen werden: https://www.fxbricks.com/pfxbrick/pfxapp

Die Software ist für Windows und Apple macOS verfügbar

1. Start der PFx Anwendung

> Wurde kein PFx Baustein verbunden, wird folgende Meldung angezeigt:

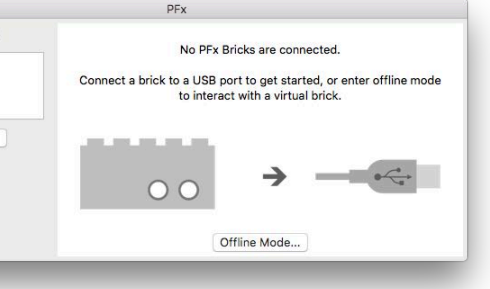

2. Verbinde den PFx Baustein mit einem mirco-USB Kabel und klicke auf Refresh

#### PFx Anwendung - Hauptbestandteile

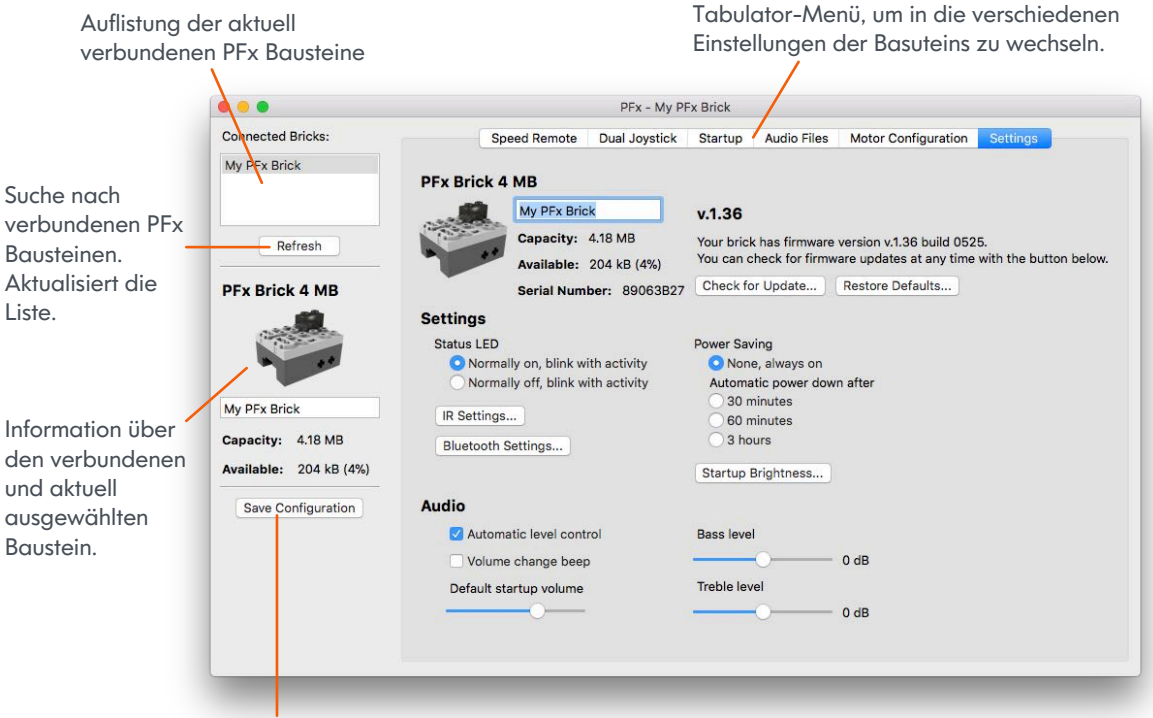

Speichert die im rechten Teil der Anwedung vorgenommenen Einstellungen.

© 2018 Fx Bricks Inc. Rev B  $\mathcal S$ 

# *Konfiguration mit der PFx Anwendung*

# *Einstellungen (Settings)*

An dieser Stelle kann der PFx Baustein personalisiert werden und ein beliebiger Name mit bis zu 24 Zeichen vergeben werden.

#### Das Verhalten der Status LED. Im Auslieferungszustand zeigt die grüne LED ein beständiges Leuchten, wenn der Baustein eingeschaltet ist. Dieses Verhalten kann umgekehrt werden und die LED bleibt bei eingeschaltetem Zustand dunkel. Hiermit können die Batterien /

Akku geschont werden. Alle anderen Anzeigefunktionen der LED bleiben erhalten.

Die Automatische Pegelregelung (Automatic Level Control – ALC) versucht die Lautstärke des Audio-Ausgangssignals so konstant wie möglich halten, unabhängig von den Schwankungen des Eingangssignals. ALC arbeitet mit nichtlinearen Rückkopplungen, über die der Pegel des Ausgangssignals mit dem des Eingangssignals verglichen und daraus ein Korrektursignal für die Verstärkungssteuerung ableitet wird.

#### Signalton bei Lautstärkeänderung (Volume change beep)

Wenn gewünscht, kann bei Änderung der Lautstärke ein Signalton (Beep) ausgegeben werden. Es kann eine nützliche Rückmeldung sein, wenn die Lautstärke ohne aktive Audio- Ausgabe verändert wird.

> Lautstärke beim Einschalten/Neustart (Startup Volume) Die voreingestellte Abspiel-Lautstärke die beim Einschalten bzw. Beim Neustart des PFx Bausteins verwendet wird.

Hier wird die aktuelle Version der Firmware des verbundenen Bausteins angzeigt.

Über den Schalter "Check for Update..." kann geprüft werden, ob es eine neue Firmware gibt und diese installiert werden. Um den Baustein auf den Auslieferungsstand zurückzusetzen, kann der Schalter "Restore Defaults..." verwendet werden.

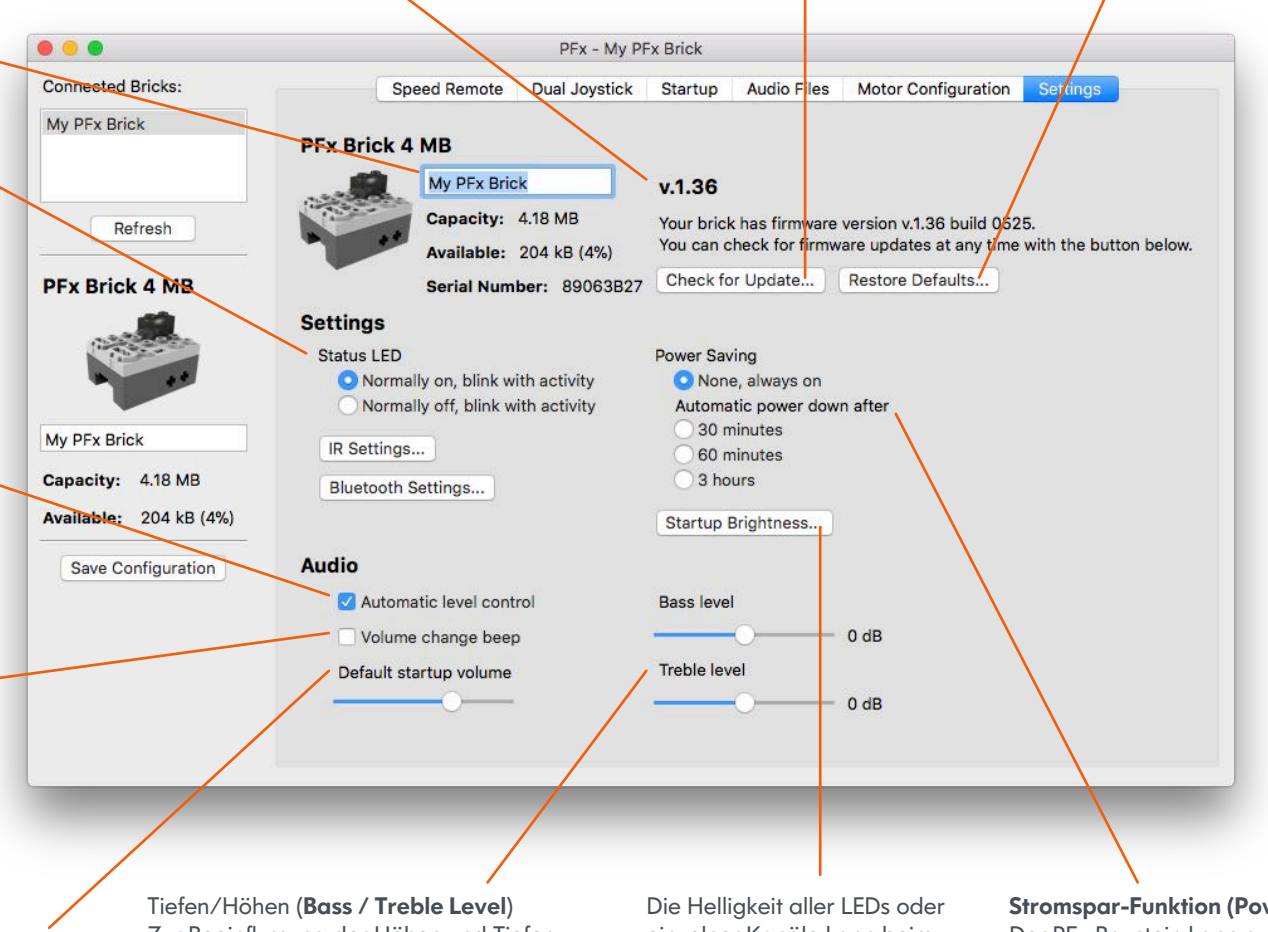

Zur Beeinflussung der Höhen und Tiefen Frequenzen in der Audio-Ausgabe kann mit den Schiebereglern eine Anhebung oder Absenkung in 1dB Schritten zwischen +20 dB und -20 dB erfolgen. 0 dB belässt die Ausgabe auf Originallautstärke im jeweiligen Frequenz- bereich.

einzelner Kanäle kann beim Einschalten bzw. beim Neustart reduziert werden, um Energie zu sparen.

#### Stromspar-Funktion (Power Saving)

Der PFx Baustein kann automatisch nach einer definierten Zeit der Inaktivität ausgeschaltet werden. Wenn beispielsweise keine Steuerbefehle über die USB, IR oder Bluetooth Verbindung eingehen, wird der Baustein nach der angegebenen Zeit beendet.

#### *Konfiguration mit der PFx Anwendung*

# *Motor-Konfiguration (Motor Configuration)*

Drehrichtung umkehren. Für jeden Motor-Kanal kann die Drehrichtung unterschiedlich eingestellt werden.

Mit der Drehmoment-Kompensation kann eine automatische Pulsweiten-Modulation (PWM) ermöglicht werden, die bei sehr langsamer Drehzahl bzw. beim Anlauf aktiviert wird. Die Anlaufreibung des Motors wird so ausgeglichen und der Motor beginnt sich beim Start früher zu drehen bzw. es kann eine geringe Drehzahl ermögicht werden.

Der "Power Functions Kompatibilitätsmodus" (Compatibility Mode) setzt die Frequenz der Pulsweitenmodulation auf 1,1 kHz. Dies entspricht der Frequenz, wie sie von den LEGO® IR Empfängern verwendet wird. Der PFx Baustein verwendet als Standardfreqzenz 15 kHz. Diese Frequenz stellt sicher, das die Motorgeräusche reduziert werden. Der Power Functions M Motor benötigt den "Kompatibilitätsmodus", um die maximale Leistung zu erreichen.

Acceleration / Deceleration Beschleunigung (Acceleration) Mit Erhöhung des Beschleunigungsfaktors der Motor erreicht die vorgegebene Drehzahl/Geschwindigkeit nach einer dem Beschleunigungsfaktor proportionalen Zeitverzögerung. Bei einem Faktor von Null wird der Motor ohne Verzögerung auf die vorgegebene Drehzahl/Geschwindigkeit gesetzt. Dies simuliert die durch Haftreibung und Gewicht bedingte Trägheit beim Beschleunigen eines realen Objektes. Zum Beispiel beim Anfahren einer Lokomotive, die im kleinen Maßstab und geringer Masse viel zu ruckhaft anfährt.

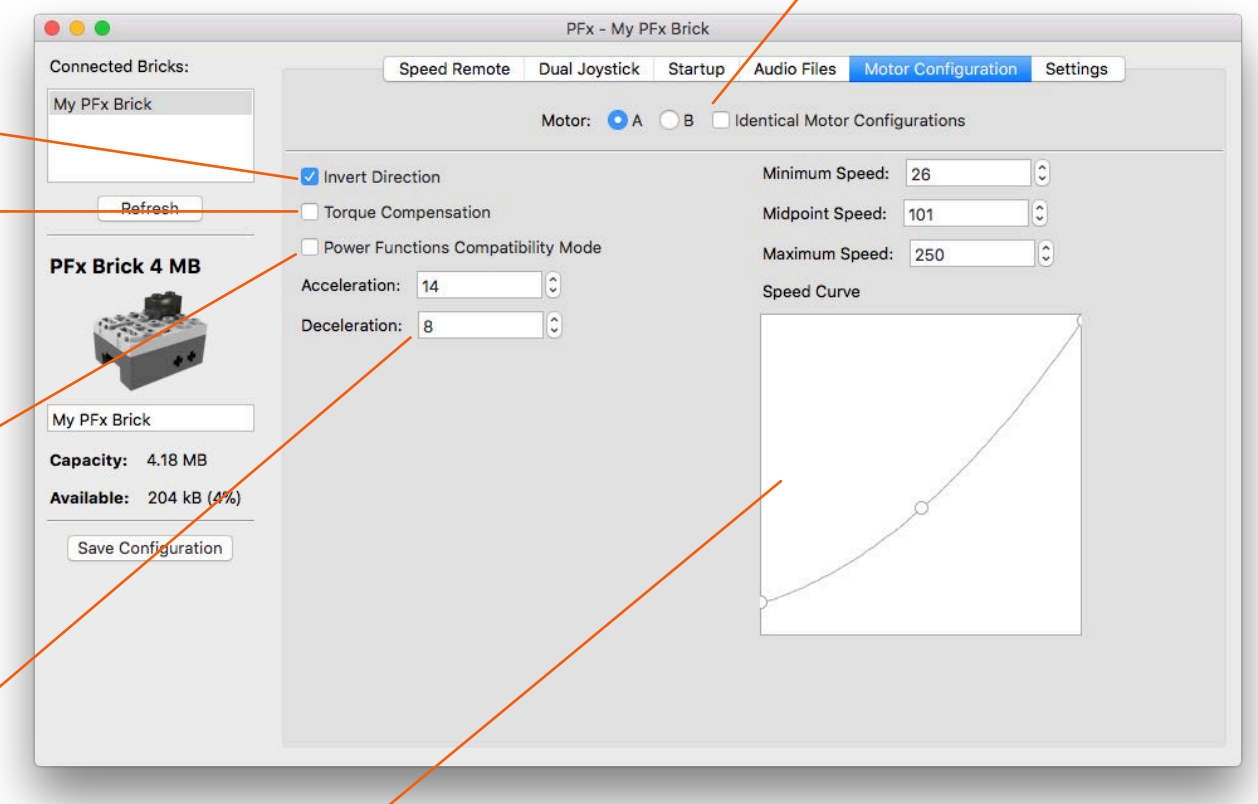

Speed Curves Die Drehzahlkurve übersetzt die vorgegebene Drehzahl/Geschwindigkeit über die Kennlinie und gibt die resultierende Drehzahl/Geschwindigkeit an den jeweiligen Motor weiter. Die x-Achse der Drehzahlkuve entspricht dem Vorgabewert der Geschwindigkeit, die durch die Fernsteuerung vorgegeben wird. Die y-Achse enspricht dem zugeordneten Drehzahlwert, welcher an den Motor weitergegeben wird.

Beispiele für die Einstellung der Kurve:

- 1. Eine gerader Kennlinienverlauf von Null bis zum Maximium bedeutet, das keine Anpassung der Geschwindigkeitsvorgabe erfolgt.
- 2. Ein höherer Wert für die Minimaldrehzahl (Minimum Speed) bewirkt ein sofortiges Anlaufen des Motors mit der vorgegebenen Drehzahl/Geschwindigkeit. Ein höherer Wert kann einem verzögertem Start aufgrund der Reibungskräfte oder der Last entgegenwirken.
- 3. Ein geringerer Wert für die Maximaldrehzahl (Maximum Speed) begrenzt die höchste Drehzahl die erreicht werden kann.
- 4.Über die Drehzahl-Mittelwert (Midpoint Speed) kann der Verlauf der Kennlinie beeinflusst werden. Liegt der Punkt unterhalb des Mittelpunktes, erhält man einen exponentiellen Kennlinienverlauf. D.h. bis zum Mittelwert ist die Beschleunigung langsamer und nach dem Mittelpunkt schneller. Wird der Mittelwert über den Mittelpunkt verschoben, wird eine höhere Beschleunigung bis zum Mittelwert und einen sanftere Beschleunigung bis zum Maximalwert erzielt. eine nonere beschieunigung bis zum Mittelwert und einen sahltere beschieunigung bis zum Maximalwert erzielt.<br>© 2018 Fx Bricks Inc. Rev B

Einstellung, ob die Konfiguration für Motor A, B oder für beide Motoren identisch sein soll.